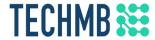

# Intro to Google Sheets

#### Day 2

We acknowledge that we are located on Treaty One Territory and in the heartland of the Métis Nation. We recognize the mistakes of the past and believe in reconciliation, cooperation and moving forward in partnership with Indigenous communities.

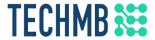

# What is Tech Manitoba Why is this free?

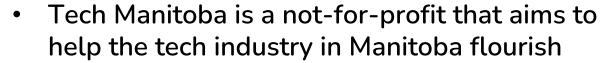

- TechMB's digital literacy program provides free computer courses
- Federal funding allows us to provide these courses for free: to help us continue to get funding, please complete the survey after the course

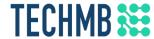

### Introduction

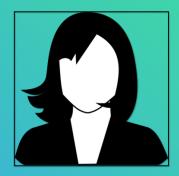

[Instructor Name]
[Intructor email]

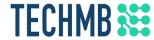

### Students Introduction

- What is your name?
- Country of origin?
- Occupation?
- What do you expect to learn?

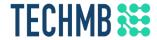

#### Housekeeping tasks

- Registration Forms Please fill out if not done already
- Media Release agreement Please read and sign if you are willing to be photographed
- End of Course Survey Will be done after completion of the course
- You MUST complete the survey at the end of the course to receive your certificate. Please complete this survey as it allows us to get funding from the government and continue delivering these free courses
- You will need to be signed into Google for this course

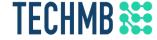

# Intro to Google Sheets 2

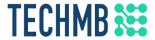

#### Learning Outcomes for this course

- Create simple and complex formulas
- Know the mathematical order of operations
- Learn how to use relative and absolute cell references
- Create functions
- Sort and filter data

### **TECHMB** Discussion

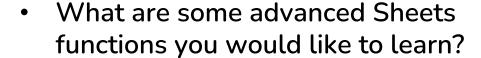

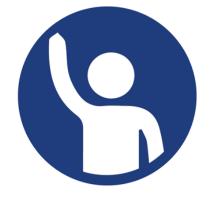

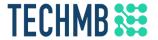

#### Creating simple formulas

Formulas can be used to automatically perform computations on cell values. All formulas begin with an equals sign (=). Sheets uses standard operators for

formulas:

| Addition       | +     |
|----------------|-------|
| Subtraction    | 1 - T |
| Multiplication | *     |
| Division       |       |
| Exponents      | ۸     |

Most formulas will refer to other cells.

In this example, cell A1 is added to A2. Note how the formula automatically updates the value to 11 when the value in A1 is changed to 8.

10

11

3

3

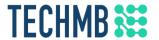

#### Creating simple formulas

Here are some additional examples of simple formulas:

| =A1+A2    | Adds cells A1 and A2        |
|-----------|-----------------------------|
| =C4-3     | Subtracts 3 from cell C4    |
| =E7/J4    | Divides cell E7 by J4       |
| =N10*1.05 | Multiplies cell N10 by 1.05 |
| =R5^2     | Finds the square of cell R5 |

1. Select the cell that will display the calculated value

|             | > 1 5 DE |
|-------------|----------|
| JULY BUDGET | \$1,500  |
| JUNE BUDGET | \$1,200  |

2. Type = and the cell address *or* click the cell(s) you want to reference

| JUNE BUDGET | \$1,200 |
|-------------|---------|
| JULY BUDGET | \$1,500 |
| TOTAL       | =D10    |

4. Hit Enter. Done!

| JUNE BUDGET | \$1,200 |
|-------------|---------|
| JULY BUDGET | \$1,500 |
| TOTAL       | \$2,700 |
|             |         |

3. Type the operator and then type or click the second cell to be referenced

| \$1,200  |
|----------|
| \$1,500  |
| =D10+D11 |
|          |

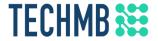

#### Practice!

- Open the **example file** and click File > Make a copy
- Select the **Challenge** sheet

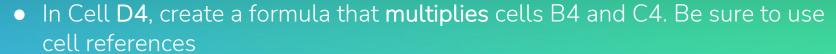

- Use the fill handle or copy and paste to copy the formula to cells D5 and D6
- In cell D7, create a formula that adds cells D4, D5, and D6
- Change the quantity in cell B4 to 15. You should also see cells D4 and D7 change

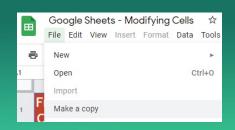

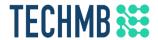

### The spreadsheet should look something like this when you're done:

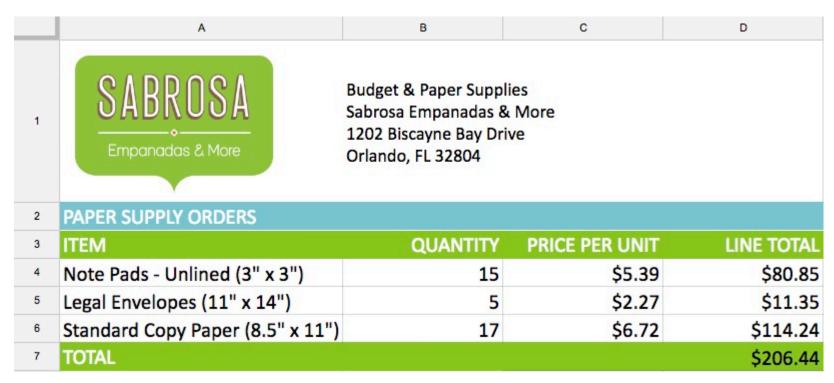

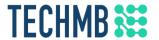

#### Creating complex formulas

Complex formulas have multiple operators. You will need to know the order of operations to use complex formulas

|   | Order of Operations PEMDAS |
|---|----------------------------|
| Р | Parenthesis, ()            |
| Е | Exponents, a <sup>n</sup>  |
| M | Multiplication or Division |
| D | (Left to right)            |
| Α | Addition or Subtraction    |
| S | (Left to Right)            |

- Anything in Parenthesis is calculated first
- 2. Next exponents are calculated
- 3. Then multiplication, then division
- 4. Then addition, then subtraction

Please Excuse My Dear Aunt Sally

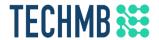

#### Creating complex formulas: example

Cell D6 contains a formula that calculates sales tax by adding the prices together and multiplying by the 5.5% tax rate (0.055)

| A                           | В                                                                                          | С        | D                 |
|-----------------------------|--------------------------------------------------------------------------------------------|----------|-------------------|
| SABROSA<br>Empanadas & More | Catering Invoice<br>Sabrosa Empanadas & Mi<br>1202 Biscayne Bay Drive<br>Orlando, FL 32804 |          | Invoice #: 5690B  |
| NU ITEM                     | UNIT PRICE                                                                                 | QUANTITY | LINE TOTAL        |
| ales: Carnitas              | \$2.29                                                                                     | 20       |                   |
| amales: Vegetable           | \$2.29                                                                                     | 30       | \$68.70           |
| Empanadas: Nutella & Banana | \$3.99                                                                                     | 40       | \$159.60          |
|                             |                                                                                            | TAX      | =(D3+D4+D5)*0.055 |
|                             |                                                                                            | TOTAL    |                   |
|                             |                                                                                            |          |                   |

- 1. First the values inside parentheses are added: (D3+D4+D5) = \$274.10
- 2. Then \$274.10 is multiplied by the tax rate: \$274.10\*0.055 = \$15.08

It's very important to follow the order of operations. If parentheses are not included, the multiplication is calculated first, and the result is incorrect

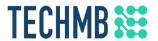

#### Creating complex formulas

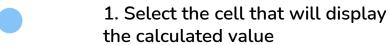

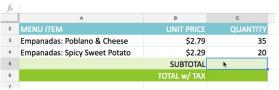

2. Enter your formula. In this example, =B3\*C3+B4\*C4

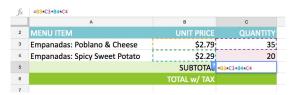

This is the order of operations:

- 1. B3\*C3: 2.79 \* 35 = 97.65
- 2. B4\*C4: 2.29 \* 20 = 45.80
- 3. 97.65 + 45.80 = 143.45

3. Hit Enter. Done!

| fx | =B3*C3+B4*C4                  |              |          |
|----|-------------------------------|--------------|----------|
|    | A                             | В            | С        |
| 2  | MENU ITEM                     | UNIT PRICE   | QUANTITY |
| 3  | Empanadas: Poblano & Cheese   | \$2.79       | 35       |
| 4  | Empanadas: Spicy Sweet Potato | \$2.29       | 20       |
| 5  |                               | SUBTOTAL     | \$143.45 |
| 6  |                               | TOTAL w/ TAX |          |
| 7  |                               |              |          |

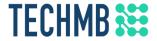

#### Practice!

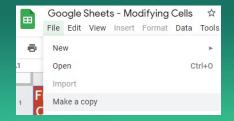

- Open the <u>example file</u> and click File > Make a copy
- Select the Challenge sheet. We will use complex formulas to apply some discounts
- In cell **D6**, create a formula that calculates the total using the 20% off discount (hint: 80% of the total will remain)
- In cell D7, create a formula that calculates the total using the \$30 off discount

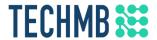

# The spreadsheet should look something like this when you're done:

|   | A                           | В                                                                                         | С           | D                |
|---|-----------------------------|-------------------------------------------------------------------------------------------|-------------|------------------|
| 1 | SABROSA<br>Empanadas & More | Catering Invoice<br>Sabrosa Empanadas & M<br>1202 Biscayne Bay Drive<br>Orlando, FL 32804 |             | Invoice #: 5690B |
| 2 | MENU ITEM                   | UNIT PRICE                                                                                | QUANTITY    | LINE TOTAL       |
| 3 | Tamales: Carnitas           | \$2.29                                                                                    | 20          | \$45.80          |
| 4 | Tamales: Vegetable          | \$2.29                                                                                    | 30          | \$68.70          |
| 5 | Empanadas: Nutella & Banana | \$3.99                                                                                    | 20          | \$79.80          |
| 6 |                             | TOTAL WITH 20                                                                             | 0% DISCOUNT | \$155.44         |
| 7 |                             | TOTAL WITH \$30 O                                                                         | FF DISCOUNT | \$164.30         |

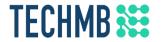

#### Relative references

Sheets predicts how you will want a formula to change if you copy it to a new row or column. If you copy the formula =A1+B1 from row 1 to row 2, the formula will become =A2+B2

1. Enter the formula, =B4\*C4 in this example, and hit Enter

- 2. Drag the fill handle to the cells you want to copy to (or use copy and paste)
- 3. Done! The formula will be copied with relative references

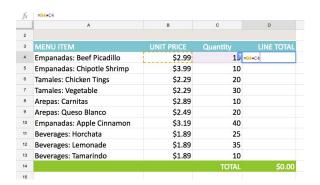

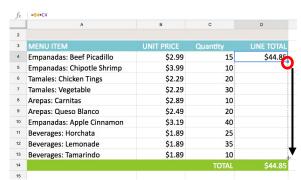

| $f_X$ | =B4*C4                     |            |       |            |  |
|-------|----------------------------|------------|-------|------------|--|
|       | A                          | В          | С     | D          |  |
| 2     |                            |            |       |            |  |
| 3     | MENU ITEM                  | UNIT PRICE |       | LINE TOTAL |  |
| 4     | Empanadas: Beef Picadillo  | \$2.99     | 15    | \$44.85    |  |
| 5     | Empanadas: Chipotle Shrimp | \$3.99     | 10    | \$39.90    |  |
| 6     | Tamales: Chicken Tings     | \$2.29     | 20    | \$45.80    |  |
| 7     | Tamales: Vegetable         | \$2.29     | 30    | \$68.70    |  |
| 8     | Arepas: Carnitas           | \$2.89     | 10    | \$28.90    |  |
| 9     | Arepas: Queso Blanco       | \$2.49     | 20    | \$49.80    |  |
| 10    | Empanadas: Apple Cinnamon  | \$3.19     | 40    | \$127.60   |  |
| 11    | Beverages: Horchata        | \$1.89     | 25    | \$47.25    |  |
| 12    | Beverages: Lemonade        | \$1.89     | 35    | \$66.15    |  |
| 13    | Beverages: Tamarindo       | \$1.89     | 10    | \$18.90    |  |
| 14    |                            |            | TOTAL | \$537.85   |  |
| 15    |                            |            |       |            |  |

Make sure to check the copied formulas for accuracy!

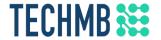

#### Absolute references

Say you want to copy a formula but you don't want Sheets to use relative references for a particular value. In this example we'll use cell E2 to calculate 7.5% sales tax for each item in column D

1. Enter the formula, =(B4\*C4)\*\$E\$2 in this example. \$E\$2 is an absolute reference to cell E2 and won't change when the formula is copied

\$2.99 Empanadas: Beef Picadillo \$44.85 5 Empanadas: Chipotle Shrimp \$39.90 \$3.99 \$2.29 \$45.80 Tamales: Chicken Tinga Tamales: Vegetable 8 Arepas: Carnitas \$2.89 10 \$28.90 Arepas: Queso Blanco \$2.49 20 \$49.80 \$127.60 Empanadas: Apple Cinnamon \$3.19 \$47.25 Beverages: Horchata \$1.89 \$66.15 12 Beverages: Lemonade 13 Beverages: Tamarindo \$1.89 \$18.90 2. Drag the fill handle to the cells you want to copy to (or use copy and paste)

|   | A                          | В          | С        | D         | E          |
|---|----------------------------|------------|----------|-----------|------------|
| 2 |                            |            |          | TAX RATE: | 7.5%       |
| 3 | MENU ITEM                  | UNIT PRICE | QUANTITY | SALES TAX | LINE TOTAL |
|   | Empanadas: Beef Picadillo  | \$2.99     | 15       | \$3.3     | \$48.21    |
| 5 | Empanadas: Chipotle Shrimp | \$3.99     | 10       | G.        | \$39.90    |
|   | Tamales: Chicken Tinga     | \$2.29     | 20       |           | \$45.80    |
|   | Tamales: Vegetable         | \$2.29     | 30       |           | \$68.70    |
|   | Arepas: Carnitas           | \$2.89     | 10       |           | \$28.90    |
|   | Arepas: Queso Blanco       | \$2.49     | 20       |           | \$49.80    |
| ) | Empanadas: Apple Cinnamon  | \$3.19     | 40       |           | \$127.60   |
|   | Beverages: Horchata        | \$1.89     | 25       |           | \$47.25    |
| 2 | Beverages: Lemonade        | \$1.89     | 35       |           | \$66.15    |
| 3 | Beverages: Tamarindo       | \$1.89     | 10       |           | \$18.90    |

3. Done! \$E\$2 will remain the same in every formula, while the column B and C cells will change as relative references

| $f_X$ | =(B4*C4)*\$E\$2            |        |    |           |            |  |
|-------|----------------------------|--------|----|-----------|------------|--|
|       | A                          | В      | С  | D         | Е          |  |
| 2     |                            |        |    | TAX RATE: | 7.5%       |  |
| 3     | MENU ITEM                  |        |    |           | LINE TOTAL |  |
| 4     | Empanadas: Beef Picadillo  | \$2.99 | 15 | \$3.36    | \$48.21    |  |
| 5     | Empanadas: Chipotle Shrimp | \$3.99 | 10 | \$2.99    | \$42.89    |  |
| 6     | Tamales: Chicken Tinga     | \$2.29 | 20 | \$3.44    | \$49.24    |  |
| 7     | Tamales: Vegetable         | \$2.29 | 30 | \$5.15    | \$73.85    |  |
| 8     | Arepas: Carnitas           | \$2.89 | 10 | \$2.17    | \$31.07    |  |
| 9     | Arepas: Queso Blanco       | \$2.49 | 20 | \$3.74    | \$53.54    |  |
| 10    | Empanadas: Apple Cinnamon  | \$3.19 | 40 | \$9.57    | \$137.17   |  |
| 11    | Beverages: Horchata        | \$1.89 | 25 | \$3.54    | \$50.79    |  |
| 12    | Beverages: Lemonade        | \$1.89 | 35 | \$4.96    | \$71.11    |  |
| 13    | Beverages: Tamarindo       | \$1.89 | 10 | \$1.42    | \$20.32    |  |
| 14    |                            |        |    | TOTAL     | \$578.19   |  |
| 15    |                            |        |    |           |            |  |

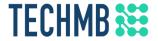

#### **Practice!**

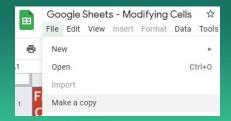

- Open the **example file** and click File > Make a copy
- Select the Challenge sheet
- In cell D4, create a formula that will calculate how much the customer would save on each item by multiplying the unit price by the quantity, and then applying discount shown in cell E2
- Use the fill handle or copy and paste to copy the formula you created in the previous step to cells D5:D12

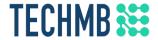

# The spreadsheet should look something like this when you're done:

| $f_X$ | =B10*C10*\$E\$2                            | 32.                                                                        |          | -            |            |
|-------|--------------------------------------------|----------------------------------------------------------------------------|----------|--------------|------------|
|       | A                                          | В                                                                          | С        | D            | E          |
| 1     | SABROSA<br>Empanadas & More                | Catering Invoice<br>Sabrosa Empana<br>1202 Biscayne Ba<br>Orlando, FL 3280 | y Drive  | Invoice #: 5 |            |
| 2     |                                            |                                                                            |          | DISCOUNT:    | 15.0%      |
| 3     | ITEM                                       | UNIT PRICE                                                                 | QUANTITY | DISCOUNT     | LINE TOTAL |
| 4     | 10.5" Extra Thick Dinner Plates - 20 count | \$3.79                                                                     | 15       | \$8.53       | \$48.32    |
| 5     | 8" Deep Dessert Plates - 15 count          | \$3.99                                                                     | 20       | \$11.97      | \$67.83    |
| 6     | 16 oz. Beverage Cups - 30 count            | \$1.29                                                                     | 10       | \$1.94       | \$10.97    |
| 7     | 12 oz. Styrofoam Coffee Cups - 20 count    | \$1.59                                                                     | 15       | \$3.58       | \$20.27    |
| 8     | 50 count Plastic Spoons - White            | \$2.59                                                                     | 6        | \$2.33       | \$13.21    |
| 9     | 50 count Plastic Forks - White             | \$2.69                                                                     | 6        | \$2.42       | \$13.72    |
| 10    | 50 count Plastic Knives - White            | \$2.19                                                                     | 6        | \$1.97       | \$11.17    |
| 11    | 100 count Dinner Napkins - Blue            | \$1.39                                                                     | 3        | \$0.63       | \$3.54     |
| 12    | 75 count Beverage Napkins - Green          | \$1.19                                                                     | 4        | \$0.71       | \$4.05     |
| 13    |                                            | da da                                                                      | ***      | TOTAL        | \$193.08   |

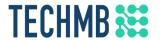

#### Working with functions

Functions are predefined formulas included in Sheets: some common examples include sum, average, count, max, & min

A function is applied to an argument(s), which is just a fancy term for a cell or group of cells

**AVERAGE** 

COUNT

ORDERED

12-C MAX

12-0

Find a complete list of functions <u>here</u> or in Sheets:

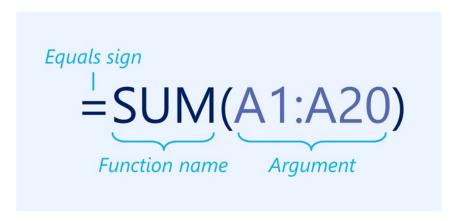

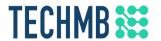

#### Working with functions: examples

Function with a single argument: this function will average cells B1:B9

Note that functions must use parentheses

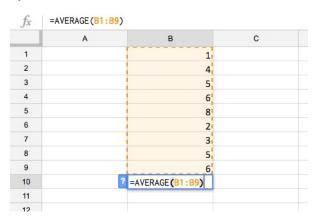

Function with multiple arguments: this function will add cells in all 3 arguments Note that multiple arguments must be separated by commas

| fx. | =SUM(A1:A3,C1  | :C2,E1) |    |   |    |
|-----|----------------|---------|----|---|----|
|     | A              | В       | С  | D | E  |
| 1   | 4              |         | 6  |   | 20 |
| 2   | 8              |         | 10 |   |    |
| 3   | 12             |         |    |   |    |
| 4   |                |         |    |   |    |
| 5 7 | =SUM(A1:A3,C1: | C2,E1)  |    |   |    |
| 6   |                |         |    |   |    |

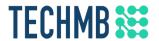

#### Creating a function

#### Manual method:

1. Enter the function in the cell that will display the calculated value, =SUM(D3:D12) in this example

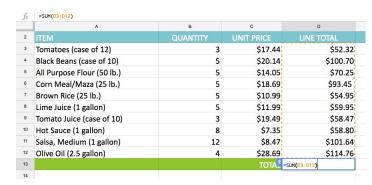

2. Hit Enter. Done! D3:D12 is summed

| Olive Oli (2.5 galloli) | - | J20.UJ | 9114.70  |
|-------------------------|---|--------|----------|
| 13                      |   | TOTAL  | \$765.29 |
| 14                      |   |        |          |
| 15                      |   |        |          |

#### Using the Functions button:

1. Select the cell range you want to include in the argument, D3:D12 in this example

|    | A                          | В        | С          | D          |
|----|----------------------------|----------|------------|------------|
| 2  | ITEM                       | QUANTITY | UNIT PRICE | LINE TOTAL |
| 3  | Tomatoes (case of 12)      | 3        | \$17.44    | \$52.32    |
| 4  | Black Beans (case of 10)   | 5        | \$20.14    | \$100.70   |
| 5  | All Purpose Flour (50 lb.) | 5        | \$14.05    | \$70.25    |
| 6  | Corn Meal/Maza (25 lb.)    | 5        | \$18.69    | \$93.45    |
| 7  | Brown Rice (25 lb.)        | 5        | \$10.99    | \$54.95    |
| 8  | Lime Juice (1 gallon)      | 5        | \$11.99    | \$59.95    |
| 9  | Tomato Juice (case of 10)  | 3        | \$19.49    | \$58.47    |
| 10 | Hot Sauce (1 gallon)       | 8        | \$7.35     | \$58.80    |
| 11 | Salsa, Medium (1 gallon)   | 12       | \$8.47     | \$101.64   |
| 12 | Olive Oil (2.5 gallon)     | 4        | \$28.69    | \$114.76   |
| 13 |                            |          | TOTAL      |            |

2. Click the Functions button and select the desired function. The function will appear. Hit Enter. Done!

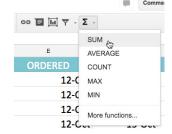

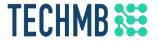

#### Practice!

- Open the example file and click File > Make a copy
- Select the **Challenge** sheet

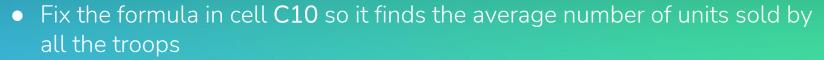

- In cell C11, write a function that will find the total amount of units sold by all the troops
- In cell C12, write a function that will find the largest number of units sold by a troop

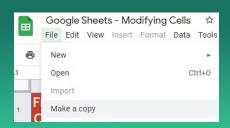

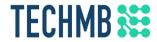

## The spreadsheet should look something like this when you're done:

| $f_X$ | =MAX(C3:C9)              |               |            |
|-------|--------------------------|---------------|------------|
|       | Α                        | В             | С          |
| 1     | <b>Frontier Kids Coo</b> | kie Sales     |            |
| 2     | Troop Name               | Troop ID      | Units Sold |
| 3     | North Bend               | #3506         | 1004       |
| 4     | Silver Lake              | #2745         | 938        |
| 5     | Mountain Top             | #1038         | 745        |
| 6     | Rocky Trail              | #3759         | 729        |
| 7     | Forest Path              | #4157         | 862        |
| 8     | Green Valley             | #1932         | 890        |
| 9     | River View               | #4233         | 775        |
| 10    |                          | Average Units | 849        |
| 11    |                          | Total Units   | 5943       |
| 12    |                          | Most Sold     | 1004       |

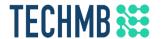

#### Sorting and filtering data

- Sorting and filtering is a useful way to reorganize data in your spreadsheet
- Maybe you want to view items in your budget over a certain value, or filter out everyone who hasn't responded to your survey
  - Sort sheet: organizes your entire spreadsheet by one column. In this example, the Name column has been sorted to display names in alphabetical order

|   | Α               | В                     | С                      |
|---|-----------------|-----------------------|------------------------|
| 1 | Name            | Address               | City, State, and Zip   |
| 2 | Chatuvedi, Rick | 4996 Tennessee Ave    | Southfield, MI 48034   |
| 3 | Dean, Hank      | 4539 Harley Brooks Ln | Salisbury, PA 15558    |
| 4 | Figgis, Mallory | 2381 Wildrose Ln      | Southfield, MI 48075   |
| 5 | Finn, Jake      | 862 Browning Ln       | Syracuse, NY 13221     |
| 6 | Kinkade, Chris  | 1979 Davisson St      | Indianapolis, IN 46225 |

Sort range: organizes data only within a selected range of cells. In this example, only the dates have been sorted, leaving the rest of the spreadsheet the same

| fx |                       |        |                  |                 |              |
|----|-----------------------|--------|------------------|-----------------|--------------|
|    | A                     | В      | С                | D               | E            |
| 1  | Exercises             | Se     | t 1              | Se              | t 2          |
| 2  |                       | Reps   | Weight (lbs)     | Reps            | Weight (lbs) |
| 3  | Bench Press           | 14     | 65               | 12              | 7            |
| 4  | Bench Press (Decline) | 10     | 60               | 8               | 7            |
| 5  | Triceps Extension     | 15     | 35               | 20              | 3            |
| 6  | Average               | 13.9   | 50.5             | 12.5            | 5            |
| 7  |                       |        |                  |                 |              |
| 8  |                       |        | Running Log      |                 |              |
| 9  |                       | Date   | Distance (miles) | Time (hrs:mins) |              |
| 10 |                       | 26-Jul | 2.8              | 0:45            |              |
| 11 |                       | 27-Jul | 3                | 0:44            |              |
| 12 |                       | 28-Jul | 2.75             | 0:42            |              |
| 13 |                       | 29-Jul | 3.25             | 0:44            |              |
| 14 |                       | 30-Jul | 3.25             | 0:45            |              |
| 15 |                       | 31-Jul | 2.5              | 0:44            |              |
| 16 |                       | 1-Aug  | 3                | 0:30            |              |
| 17 |                       | Total  | 20.55            |                 |              |
| 18 |                       |        |                  |                 |              |

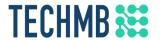

#### Sorting a sheet

#### In this example, we will sort a sheet alphabetically by last name

1. Freeze the header row so the header labels aren't included in the sort

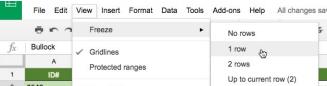

3. Click Data and select how to sort. We'll use Sort Sheet by column, A-Z

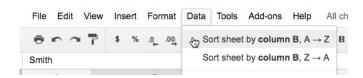

2. Choose the column to sort by and click a cell in the column

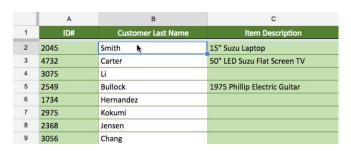

4. Done! The sheet will be sorted

| Α    | В                  |          |
|------|--------------------|----------|
| ID#  | Customer Last Name |          |
| 2376 | Barnes             | 6 String |
| 3856 | Benner             | 1st Ed.  |
| 2549 | Bullock            | 1975 Ph  |
| 1945 | Bullock            |          |
| 4732 | Carter             | 50" LED  |
| 3056 | Chang              |          |
| 2876 | Doan               |          |
| 1056 | Dwivedi            | 1950s S  |
| 4790 | Fisher             |          |

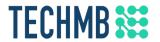

#### Sorting a cell range

In this example, we will sort a secondary table in a T-shirt order form to sort the number of shirts that were ordered by class

1. Select the cell range you want to sort. In our example, G3:H6

|    | В          | С         | D            | E              | F | G         | Н              | - 1 |
|----|------------|-----------|--------------|----------------|---|-----------|----------------|-----|
| 1  | First Name | Last Name | T-Shirt Size | Payment Method |   | Total Ord | ers (by Grade) |     |
| 2  | Christiana | Chen      | Medium       | Check Bounced  |   | Class     | Orders         |     |
| 3  | Derek      | MacDonald | Large        | Cash           |   | Junior    | 10             |     |
| 4  | Esther     | Yaron     | Small        | Pending        |   | Sophomore | 7              |     |
| 5  | Melissa    | White     | Small        | Debit Card     |   | Freshmen  | 5              |     |
| 6  | Nathan     | Albee     | Medium       | Check          |   | Senior    | 5,             |     |
| 7  | Sidney     | Kelly     | Medium       | Check          |   |           |                | \$  |
| 8  | Gabriel    | Del Toro  | Medium       | Cash           |   |           |                |     |
| 9  | Kris       | Ackerman  | Large        | Money Order    |   |           |                |     |
| 10 | Matt       | Benson    | Medium       | Money Order    |   |           |                |     |
| 44 | De elec    | 011       | 1            | Daniella a     |   |           |                |     |

2. Click Data and select Sort range

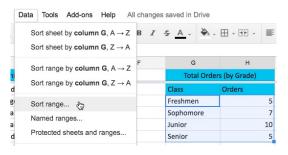

3. Select the column you wish to sort by and how to sort. We'll use Column H and descending (Z -> A)

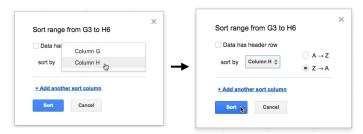

4. Done! The range will be sorted from highest to lowest

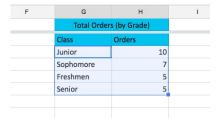

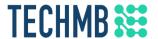

#### Creating a filter

1. Freeze the header row so the header labels aren't included in the filter

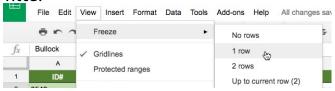

2. Click any cell that contains data

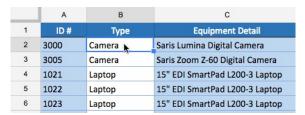

3. Click the Filter button

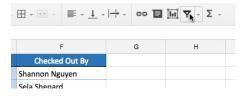

4. A drop-down menu appears in each column header

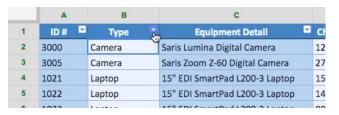

5. Click the drop-down menu for the column you want to filter. In our example, we'll filter to view only certain types of equipment. Done!

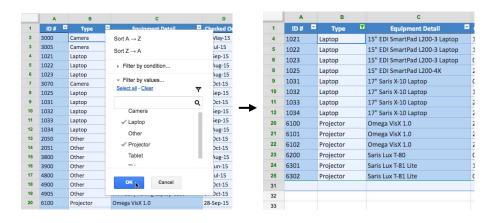

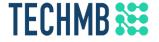

#### **Practice!**

- Open the <u>example file</u> and click File > Make a copy
- Select the Equipment log
- Freeze row 1
- Sort the spreadsheet by the Checked Out date from the most recent to the oldest (hint: sort by Column D from Z -> A)
- Sort the range A2:F9 by column B from A -> Z (hint: make sure the box next to "data has header row" is unchecked)
- Filter the spreadsheet so it only shows equipment that has never been checked in (hint: filter column E to show cells that are empty)

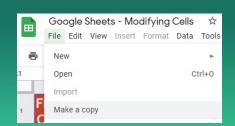

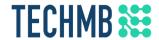

## The spreadsheet should look something like this when you're done:

|    | A     | В         | С                            | D           | E          | F               |
|----|-------|-----------|------------------------------|-------------|------------|-----------------|
| 1  | ID# E | Type 🖾    | Equipment Detail             | Checked Out | Checked In | Checked Out By  |
| 2  | 3070  | Camera    | Omega PixL Digital Camcorder | 06-Oct-15   |            | Min Seung       |
| 3  | 1031  | Laptop    | 17" Saris X-10 Laptop        | 04-Oct-15   |            | Nick Ortiz      |
| 5  | 4900  | Other     | 7N Light Rolling Laptop Case | 04-Oct-15   |            | Jay Peralta     |
| 6  | 4905  | Other     | 7N Heavy Rolling Laptop Case | 04-Oct-15   |            | Nick Ortiz      |
| 8  | 1011  | Tablet    | Saris SlimPro                | 04-Oct-15   |            | Jay Peralta     |
| 10 | 1012  | Tablet    | Saris SlimPro                | 29-Sep-15   |            | August Zorn     |
| 15 | 1032  | Laptop    | 17" Saris X-10 Laptop        | 19-Sep-15   |            | Stanley Geyer   |
| 17 | 6301  | Projector | Saris Lux T-81 Lite          | 10-Sep-15   |            | Marques Herndon |

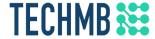

### Questions?

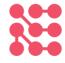

If you would like a copy of this presentation, please let the instructor know and we will be happy to share.

### TECHMB \*\*\*

Please complete the survey! You must complete the survey to receive your certificate and have a chance to win a free desktop computer.

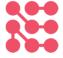